### **厚生労働省 新型コロナウイルス患者情報等患者把握・管理支援システム ご利用ガイド(ご本人用【My HER-SYS 】)**

### **1.初回登録**

# Step<sup>1</sup>

スマートフォンやパソコン等のブラウザから、My HER-SYSトップ画面 ( <https://www.cov19.mhlw.go.jp/> )にアクセスします。

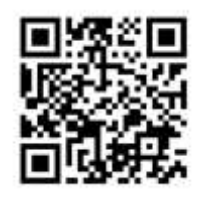

上記QRコードからの アクセスも可能です

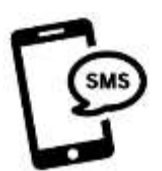

SMSに記載のURLからの アクセスも可能です

※SMS送信をご希望の場合は、 保健所にお問い合わせください

# Step2

「新規登録」ボタンを押します。

# Step3

- ① 新規登録画面からご自身のメールアドレス を入力します。
- ② 「確認コードを送信」ボタンを押します。

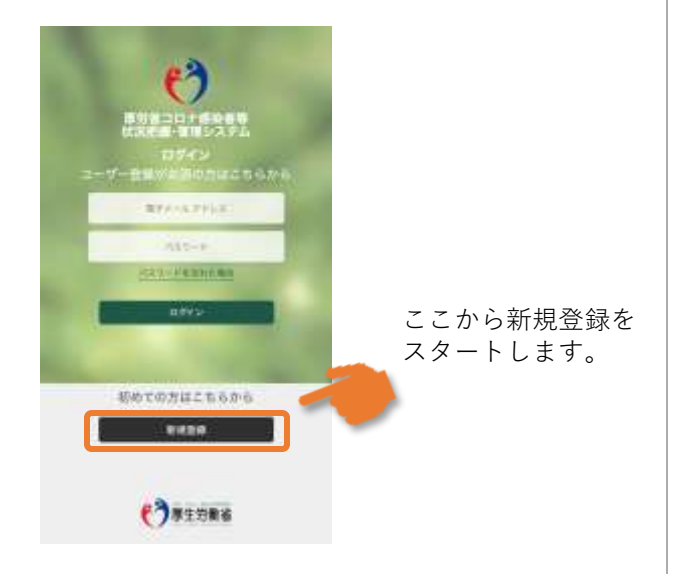

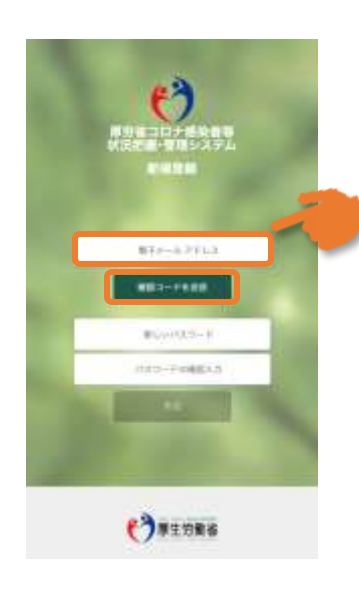

ポイント! 利用するメールアドレスに 制限はありません。有効な 個人のメールアドレスをご 利用ください。

メールの受信拒否設定をさ れている方は、Step4の確 認コードを受け取るために、 「@microsoftonline.com」 からお送りするメールを受 信できるように設定してく ださい。

## **厚生労働省 新型コロナウイルス患者情報等患者把握・管理支援システム ご利用ガイド(ご本人用【My HER-SYS 】)**

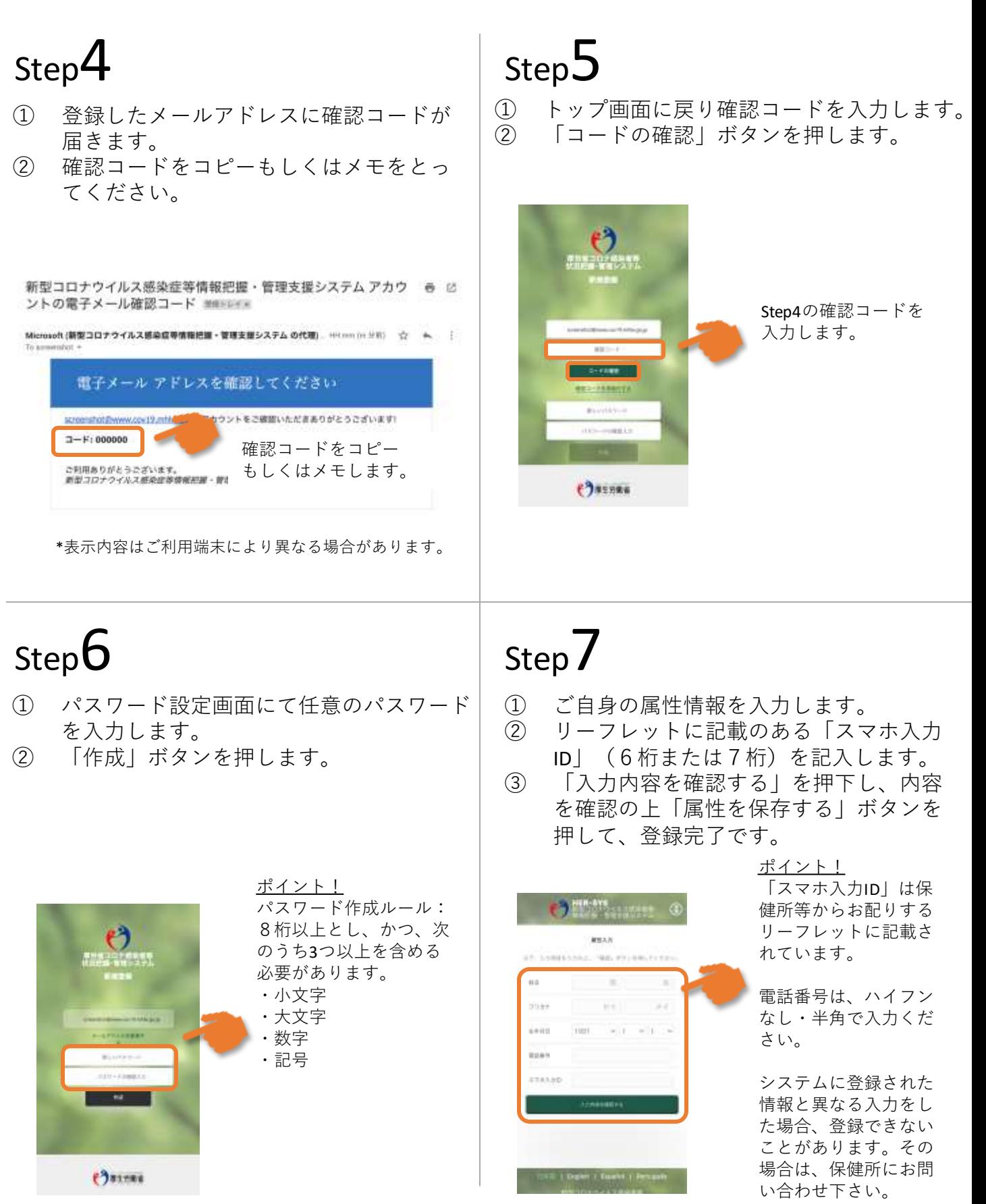

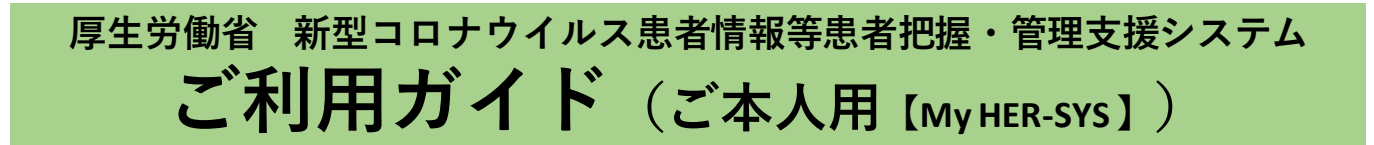

### **2.スマホ等からの健康観察入力**

トップ画面から健康状態を入力し、報告することができます。

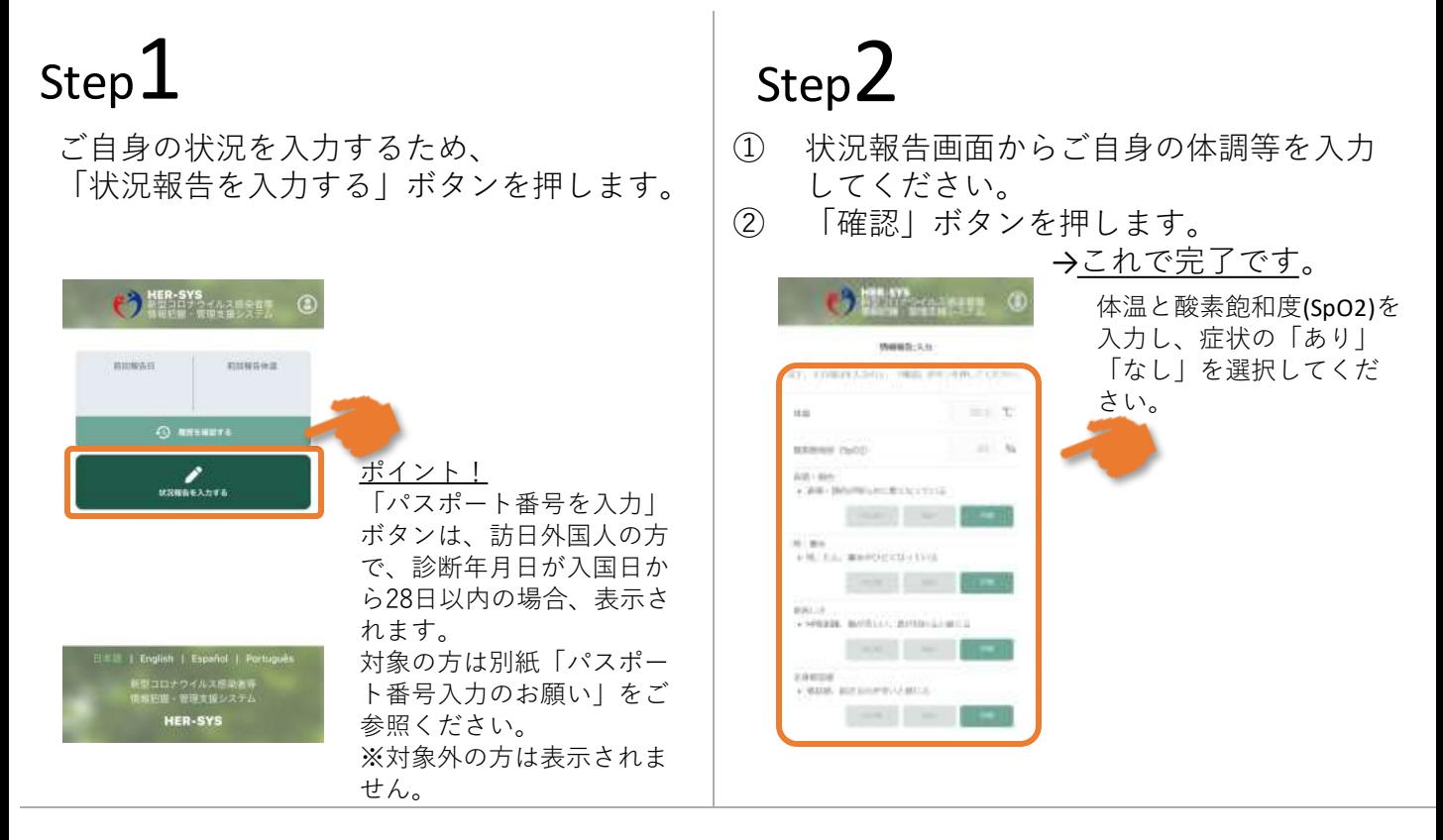

## **【参考】**

「履歴を確認する」から、過去に入力した内容を確認することができます。 入力内容に誤りがある場合は、管轄保健所にご連絡ください。

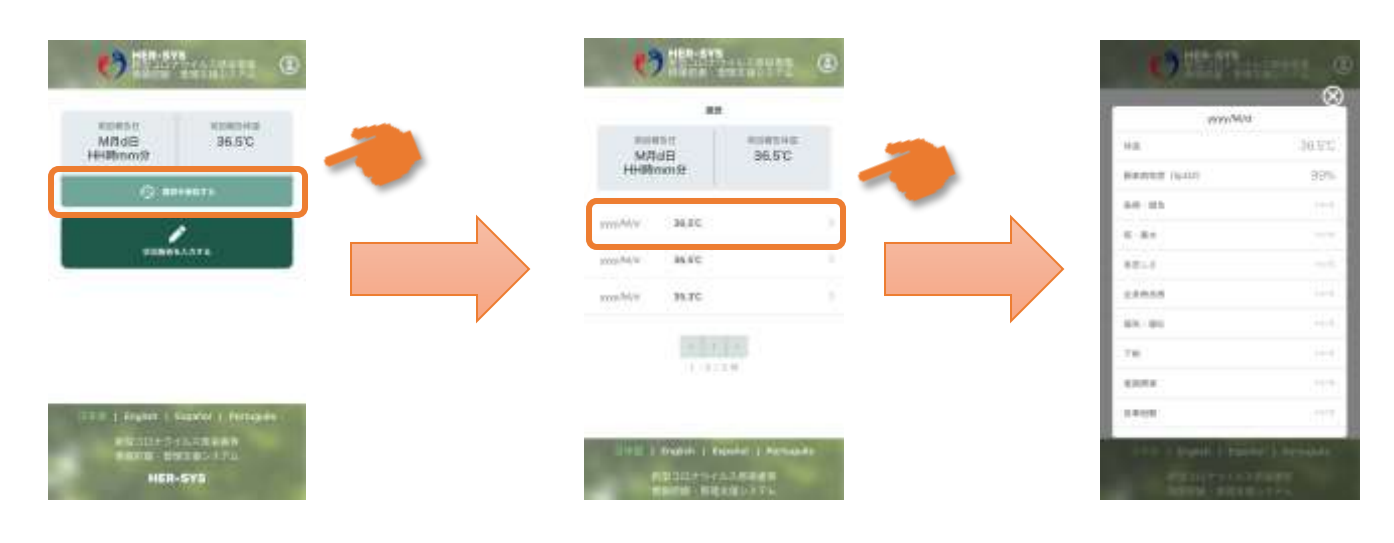

(別紙)

### **厚生労働省 新型コロナウイルス患者情報等患者把握・管理支援システム パスポート番号入力のお願い(ご本人用)**

「訪日外国人の方で、診断年月日が入国日から28日以内の場合」はパスポート 番号の入力が必要です。 以下の手順に従い、パスポート番号の入力をお願いします。

※保健所にてパスポート番号が既に入力されている場合 または 日本国籍の方は、 入力不要です。 ※パスポート番号は初回登録時のみ入力が可能です。

「パスポート(旅券)番号を入力する」 をクリックします

Step  $1$  Step  $2$  Step  $3$ 

9桁以内のパスポート番号を 入力します

「パスポート(旅券)番号を入力する」 の表示が消えていたら、登録完了で す

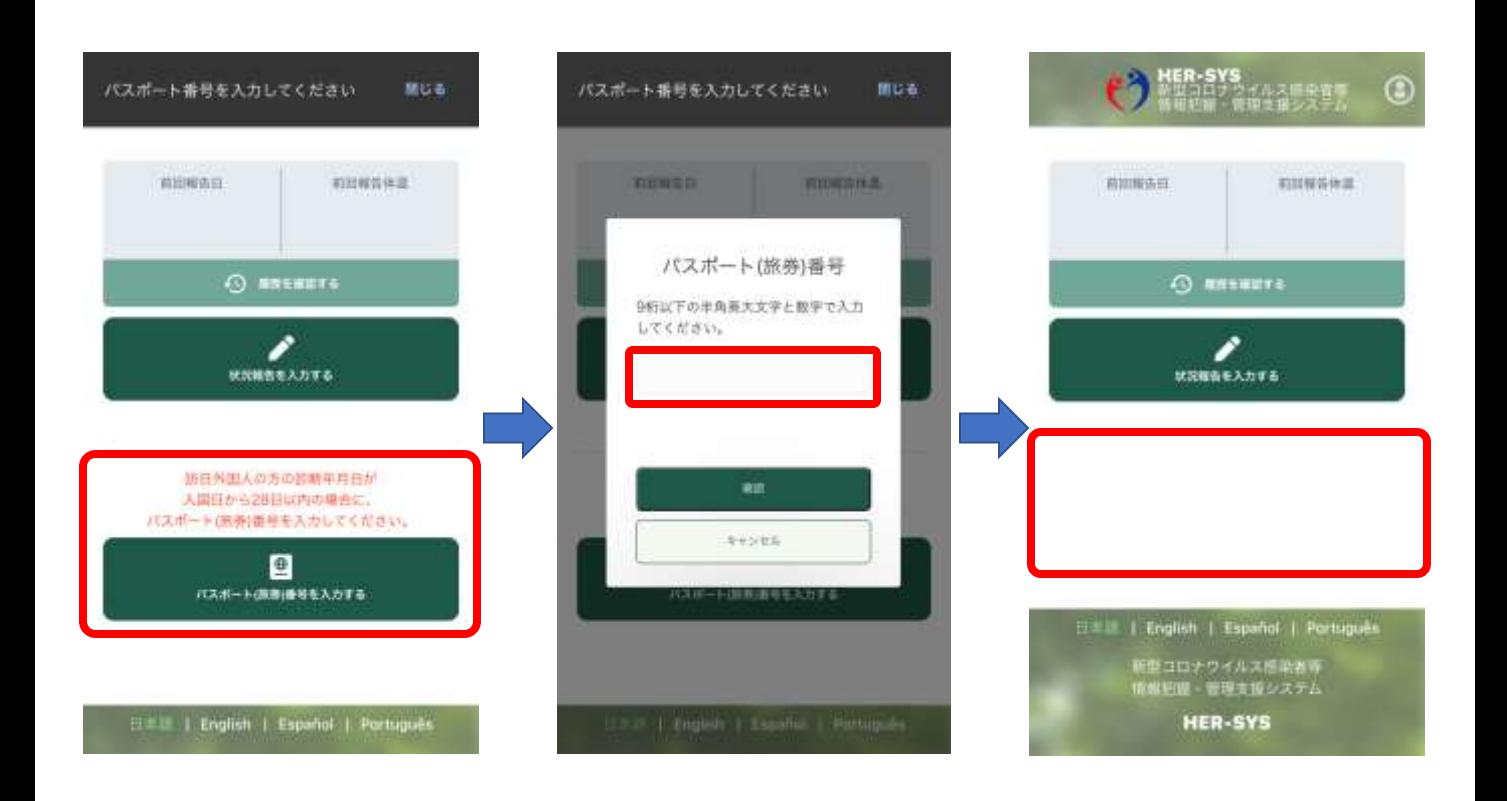

**有効期限切れや紛失等により パスポート番号が変わった場合は、管轄保健所へご連絡ください。**